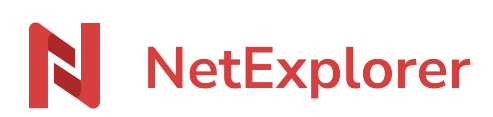

[Knowledgebase](https://support.netexplorer.fr/en-US/kb) > [Validate and sign your documents](https://support.netexplorer.fr/en-US/kb/valider-et-signer-vos-documents) > [Choose and configure workflows](https://support.netexplorer.fr/en-US/kb/articles/choisir-et-configurer-les-flux-de-travail)

#### Choose and configure workflows

Guilhem VERGON - 2024-03-15 - [Validate and sign your documents](https://support.netexplorer.fr/en-US/kb/valider-et-signer-vos-documents)

### Choose and configure workflows

Workflows allow you to digitally validate or sign your documents and save valuable time,

they can be activated by your administrator

# Choose the adapted flows to your needs

There are 5 types of feeds available on your platform, each adapted to your needs for operation and legal value:

- Single document validation
- Multiple document validation
- The digital signature
- The certified signature by a trusted third party, authorized to sign official documents, with 2 levels of certification

# Document validation

Validation can work with registered users as well as external correspondents. However, it is most often used for internal requests and does not generate a signature on documents. Its purpose is to facilitate authorization or validation requests that do not require a visible signature on the document.

# Multiple Validation

Multiple validation allows you to select several documents to be validated in one go, for maximum efficiency.

# The digital signature

The digital signature allows you to put a visible personalized signature stamp on your documents.

#### The signature certified by a trusted third party (eIDAS)

Like the digital signature but certified by a third party, there are 2 variants:

- The simple eIDAS signature
- The advanced eIDAS signature, which requires proof of identity from the signatories

## This part is reserved for platform administrators

### Configure workflows

As an administrator, go from the navigation pane to the configuration, FEATURES tab

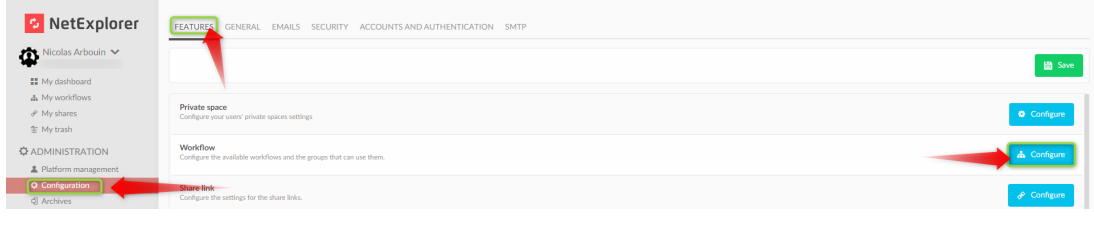

Then clic "configure" button **A** Configure

Choose the feed you want to configure, and define the groups having access to the feeds by clicking the  $\bigcirc$  button

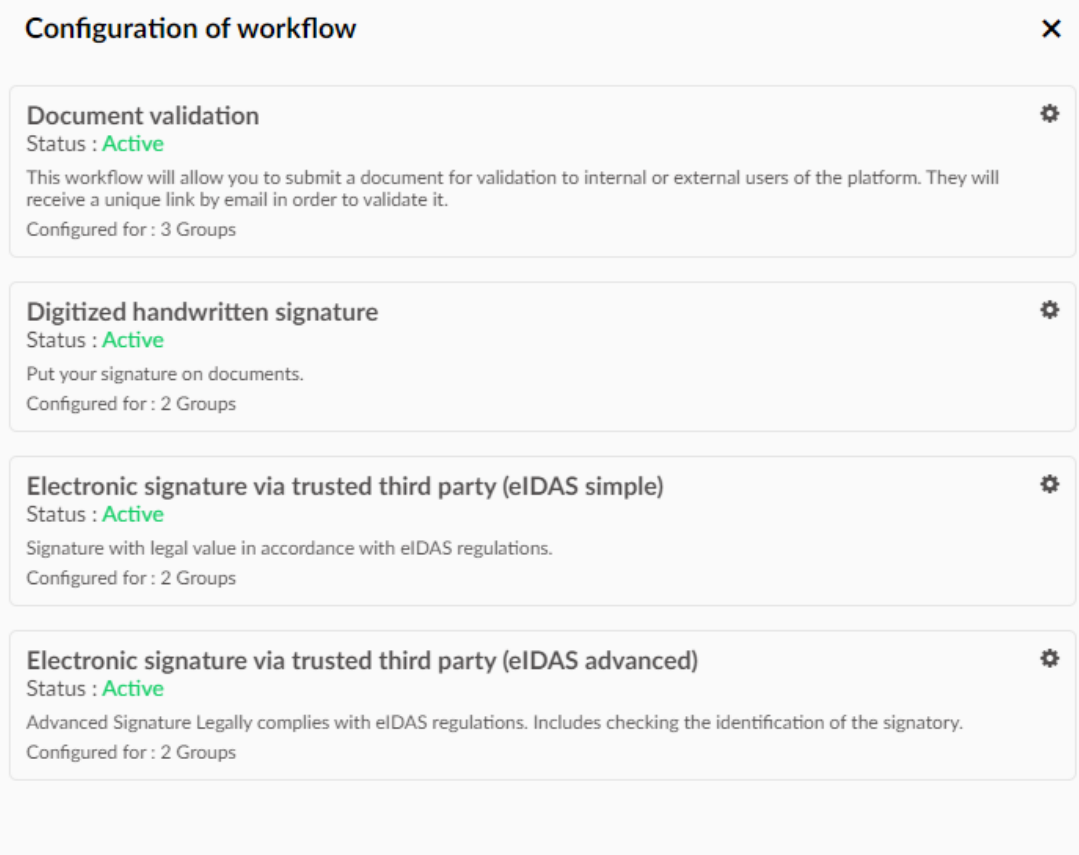

To find out about the settings, you can Acces the file

## eIDAS specificities

The overall sequence of the signature operation will be exactly the same as above, with a small nuance therefore:

- 1. For the simple eIDAS signature, each of the signatories must confirm their signature, by validating a code received by SMS
- 2. For the advanced eIDAS signature, each of the signatories must confirm their signature, by validating a code received by SMS and sending a copy of their identity document or other official document. (national or European identity card, passport or residence permit)
- 3. The maximum document size is limited to 10MB on digital signatures and eIDAS

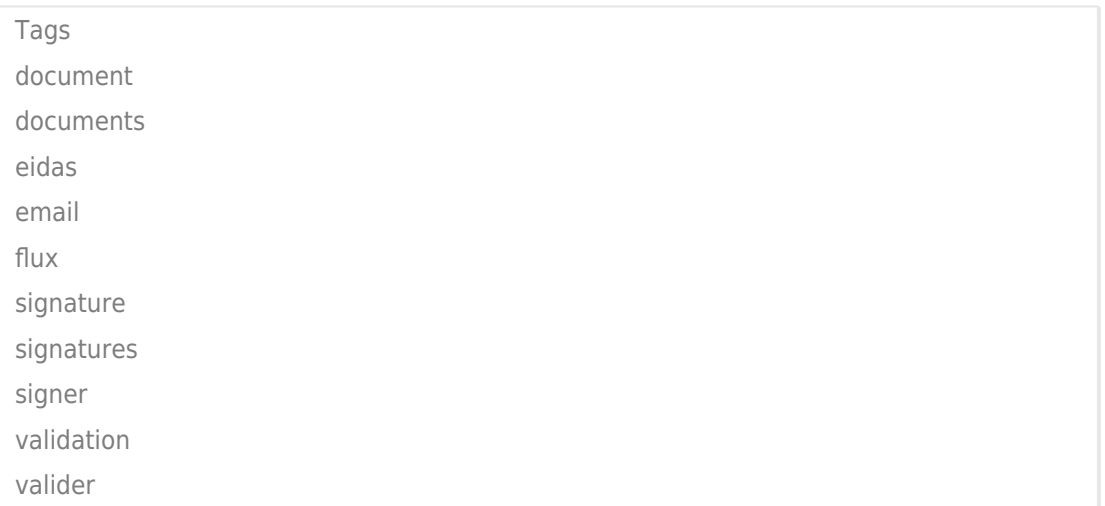